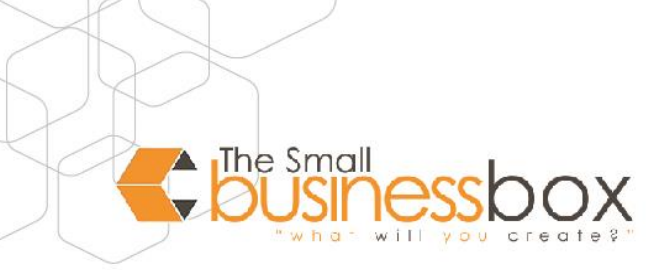

## **For Microsoft Outlook 2011 on Mac**

If the automatic setup of your email account in Microsoft Outlook 2010 does not work, you can set up your account manually. To set up an IMAP account in Microsoft Outlook 2007:

- 1. Start Outlook 2011 for Mac on your Apple computer running Mac OS X.
- 2. Go to **Outlook > Preferences** in the menu bar.
- 3. Under **Personal settings**, click **Accounts**.
- 4. Select **Other email** as the account type.
- 5. Now enter your **email address** and the corresponding **password**. As soon as you have entered both, further input fields are displayed.
- 6. Enter your **user name**, select an **account type**, enter the associated **server data** (see below) and then continue with **Add account**.
- 7. Choose **IMAP**

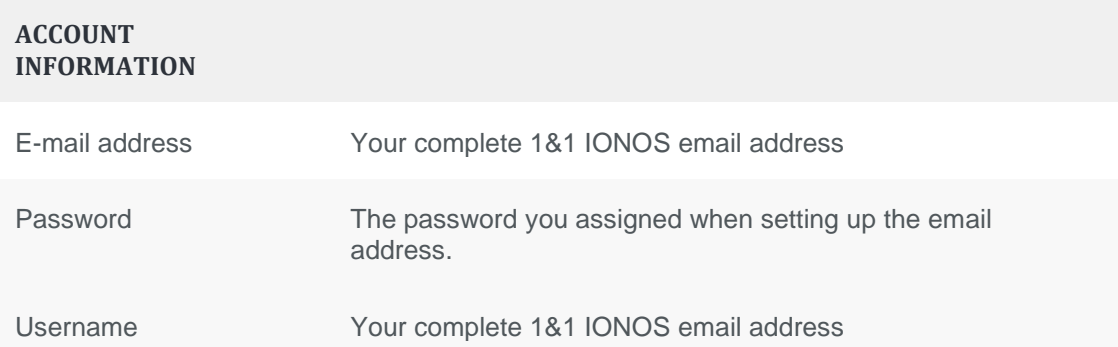

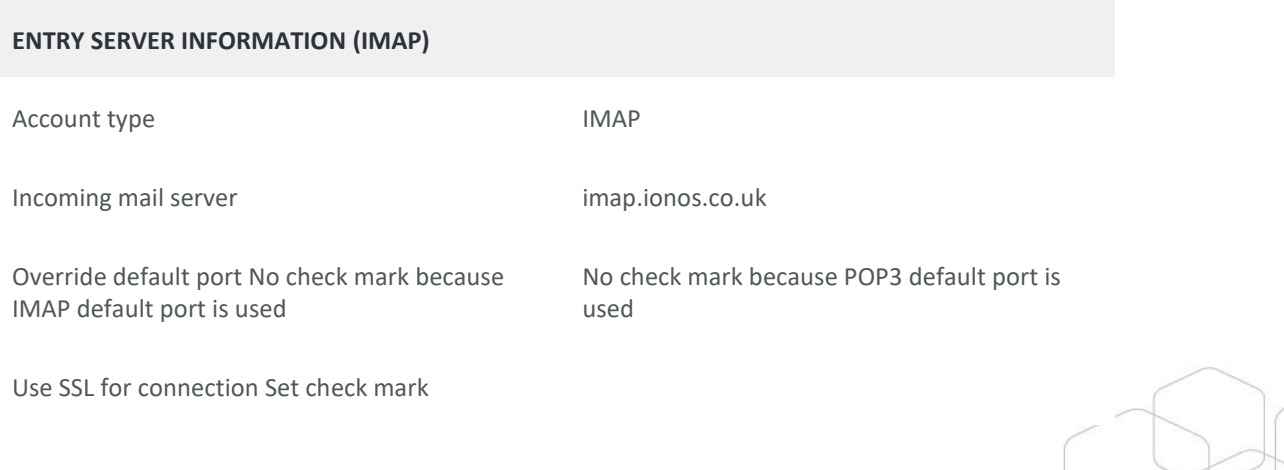

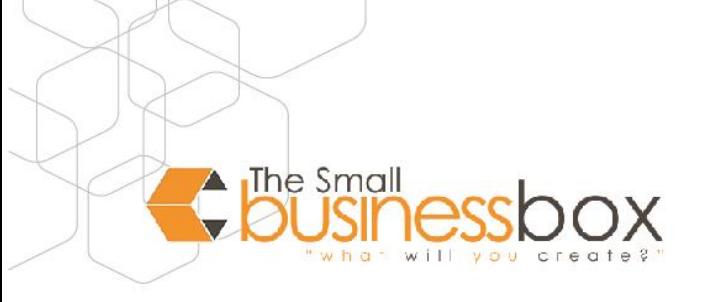

## **EXIT SERVER INFORMATION**

Outgoing mail server smtp.ionos.co.uk

Override default port and enter 587

Use TLS for connection Set check mark

- 8. After Outlook adds the account, you can still change the account description and your full name. This is then used as the sender name.
- 9. Your account is now ready to receive emails. To ensure that sending also works, adjust the setting for the outgoing mail server. To do this, click More options in the appropriate area.
- 10. Select the option "Use input server" info for authentication and confirm with OK.
- 11. Your email account is now ready. You can now test this, for example, by sending an email to yourself. If this does not work, please check the settings again.
- 12. You have completed setting up your email account in Microsoft Outlook on your Mac

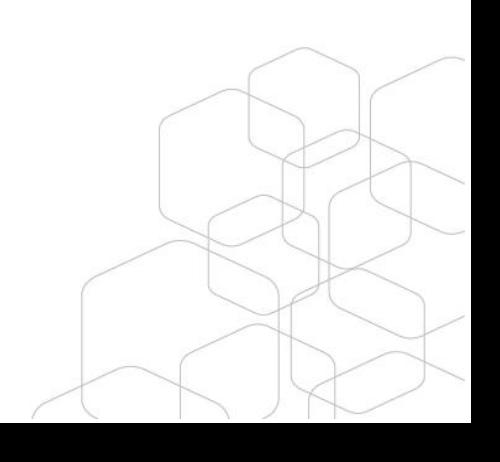